**ABOUT** Displays same information **as the splash-screen upon opening the map. LAYER LIST Displays all layers present in the map. Zoom-to layers or view in the Attribute Table LEGEND** IE **Displays symbology of all layers currently showing in the map.**

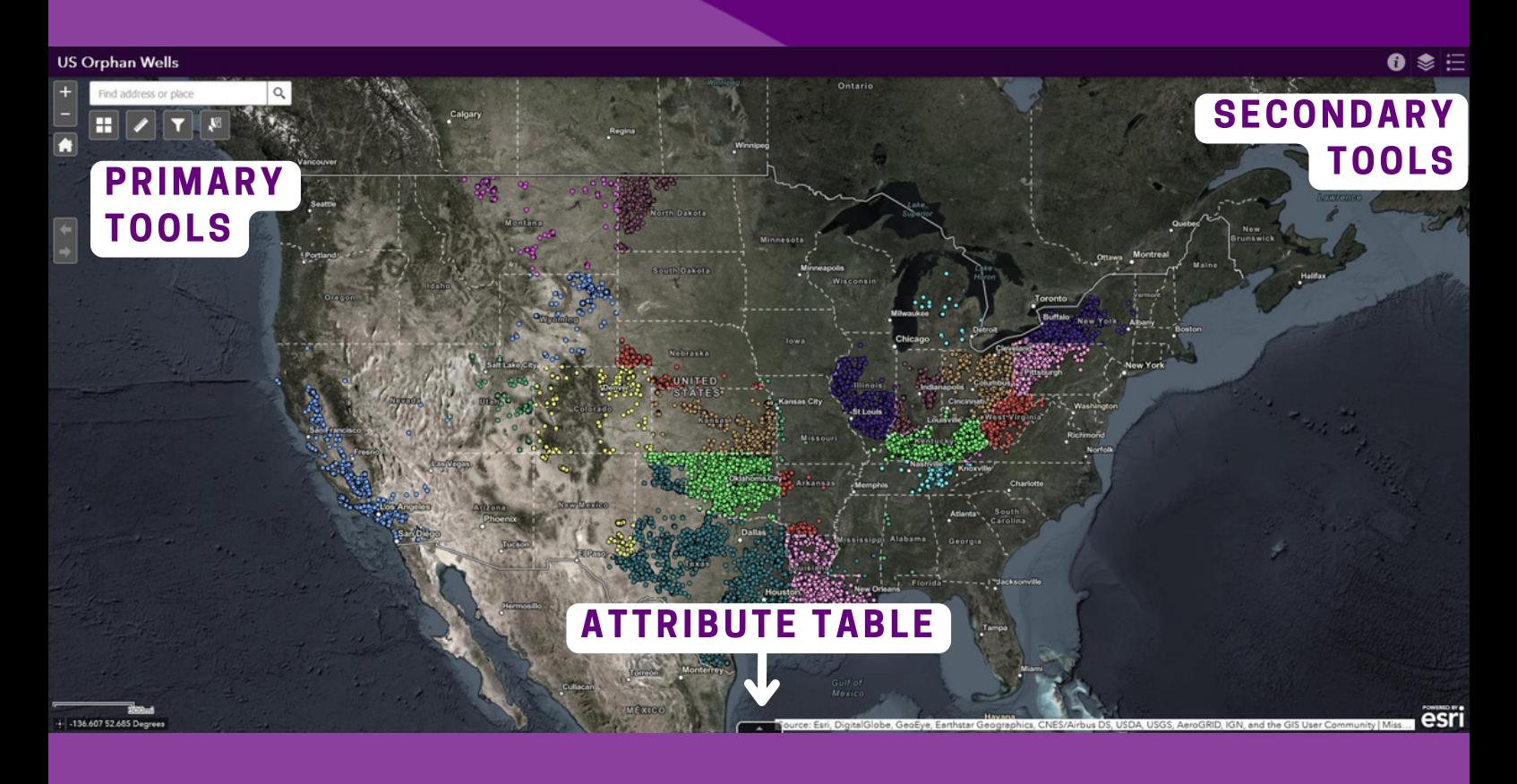

**- Additional tools are available by clicking the three dots in the bottomright corner**

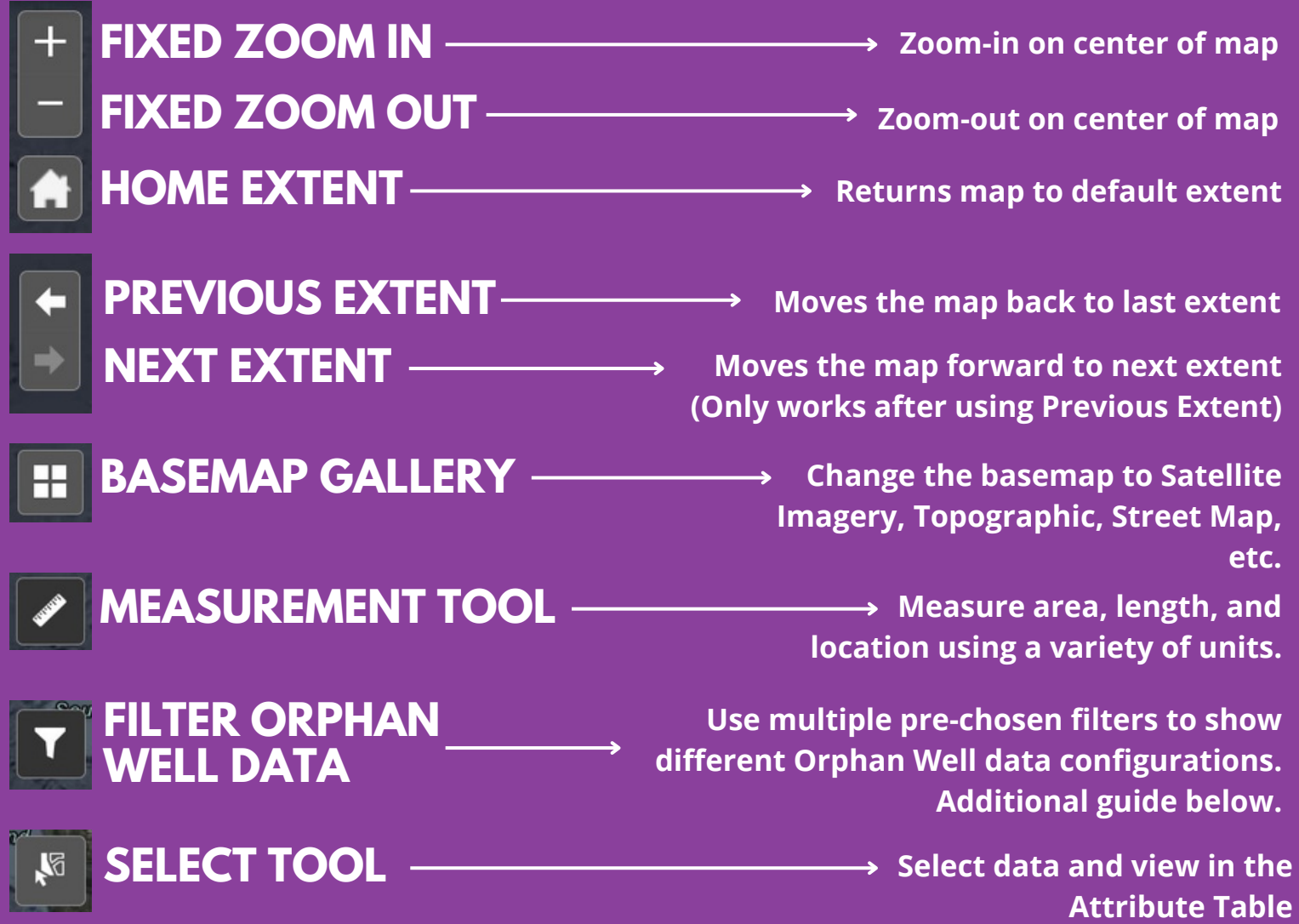

## **FELLOW ENVIRONMENTAL PARTNERS** WEB MAP GUIDE

#### **PRIMARY TOOLS:**

## **SECONDARY TOOLS:**

# **ATTRIBUTE TABLE:**

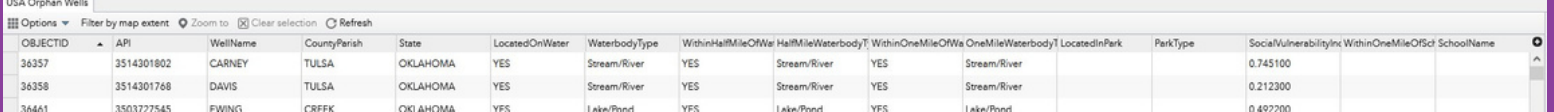

**- View raw, filtered, or selected Orphan Well Data - Table updates as you filter data**

**- Can filter data by map extent - Can export table to CSV**

## **FILTER ORPHAN WELL DATA:**

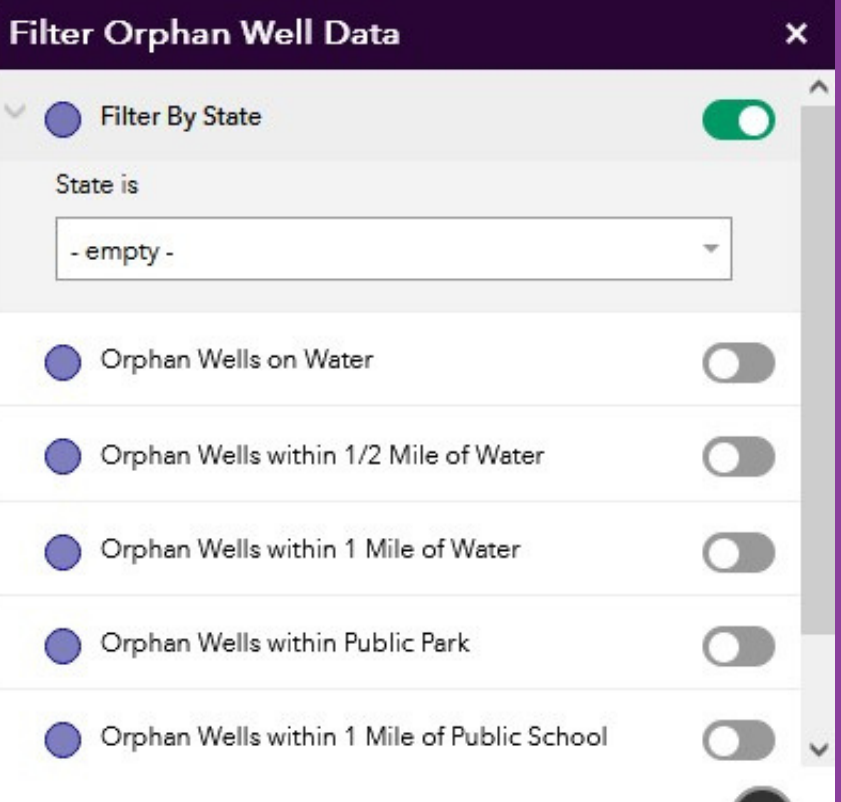

- **- Select first which state you would like to filter by**
	- **- Select additional pre-set filters to narrow down your search**

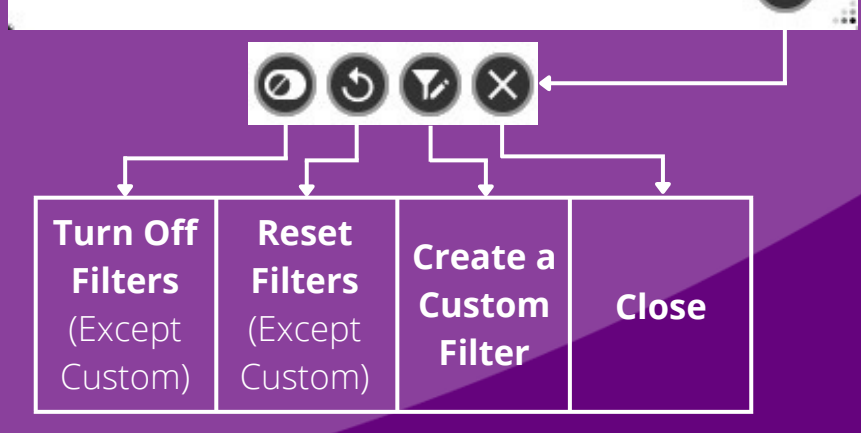

**- Turning off all filters will reset the extent of the map**

**- Filters compound on each other. For example, if you choose Orphan Wells within 1 Mile of Water and Orphan Wells within 1 Mile of Public School, the resulting data will show wells present in both areas.**

**- Create a custom filter to show**

**unique datasets. For more information on creating custom filters, click [here.](https://app2.ge.ch/tergeoportal/portalhelp/en/portal/latest/use/widget-filter.htm#GUID-6B1E2BDB-EBB1-459F-BC1B-1856C7882D13)**

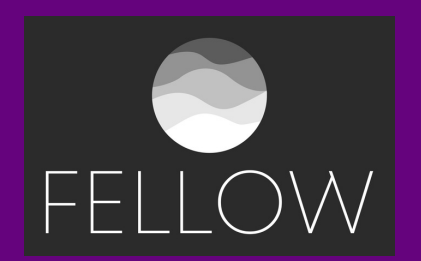